# Schritt für Schritt Anleitung Inbetriebnahme REMOCON NET

Elcotherm AG 2021

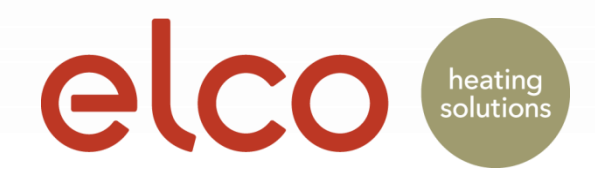

#### Benutzerkonto Registrierung (nur Endkunde)

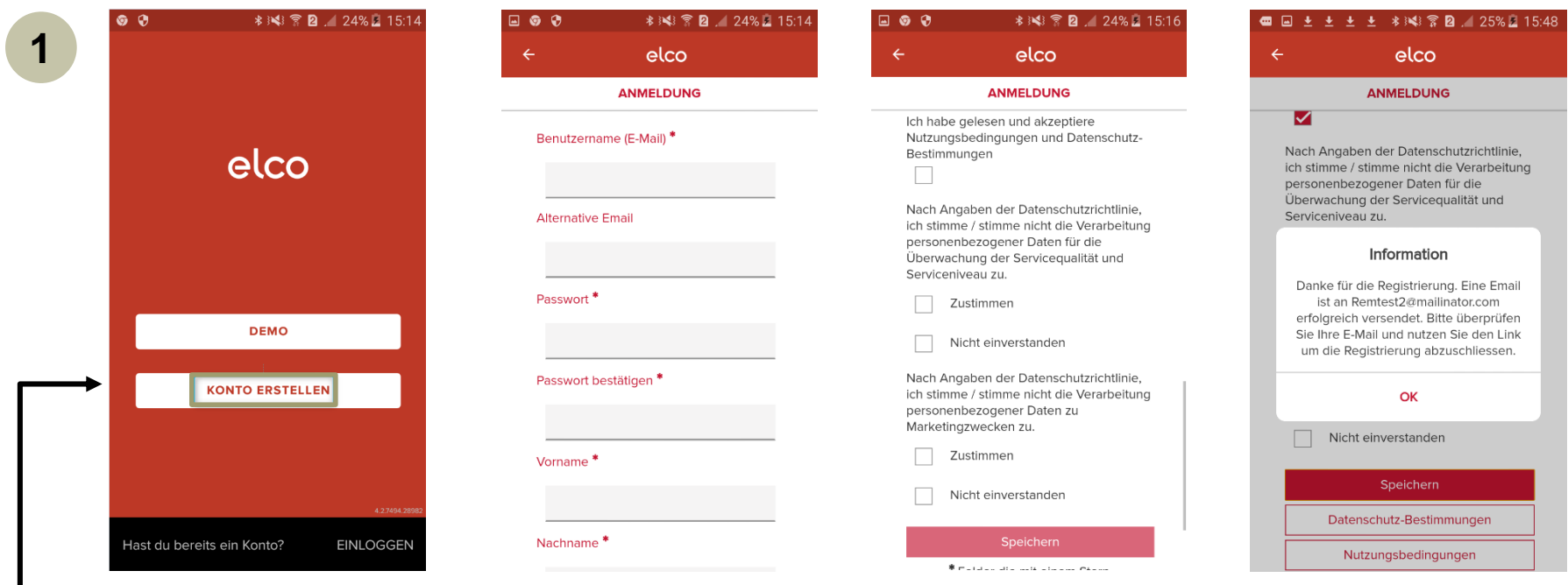

App öffnen und "Konto erstellen" drücken

Emailadresse und ein Passwort bestimmen und eingeben.

\* Pflichtfelder

Datenschutz und Nutzungsbedienung zustimmen und "Speichern" drücken Ein Aktivierungsemail wird an die eingegebene Emailadresse gesendet

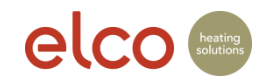

#### Benutzerkonto Registrierung

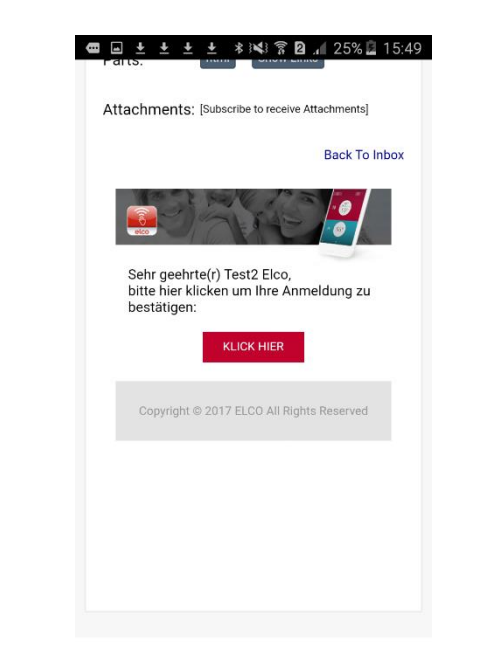

**2**

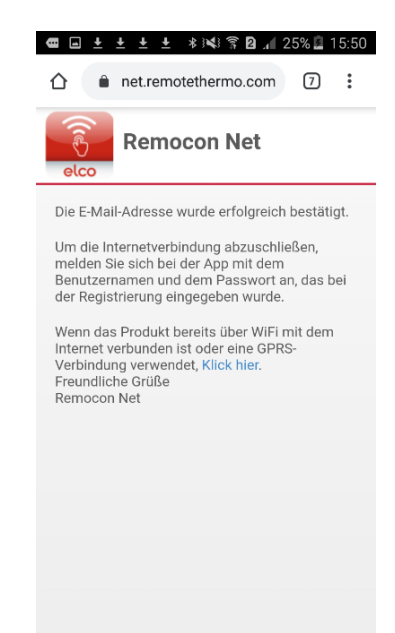

 $0 - 5$  $\odot$ **SAMSUNG DO., 11. MAI** (lec ங

Zugstellte Bestätigungs-Email öffnen und auf "Klick hier" klicken, um die Registrierung zu bestätigen.

Bestätigung-Seite schliessen

Browser schliessen und App öffnen

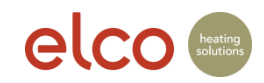

#### WiFi Verbindung und Produktregistrierung

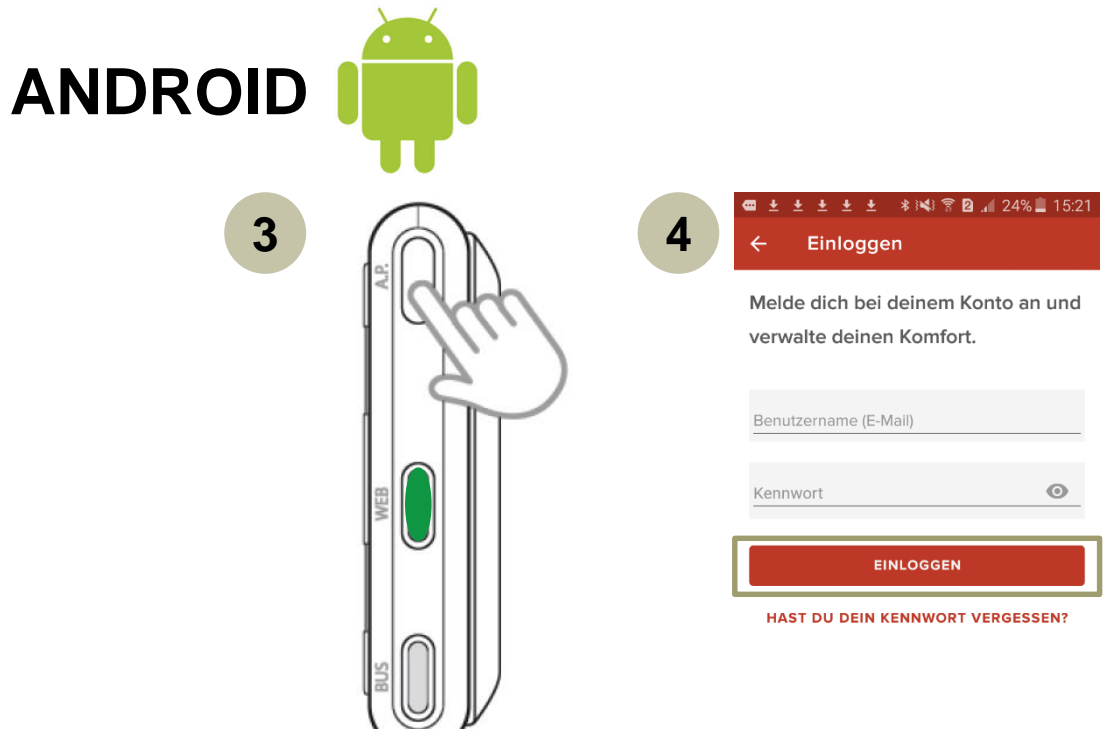

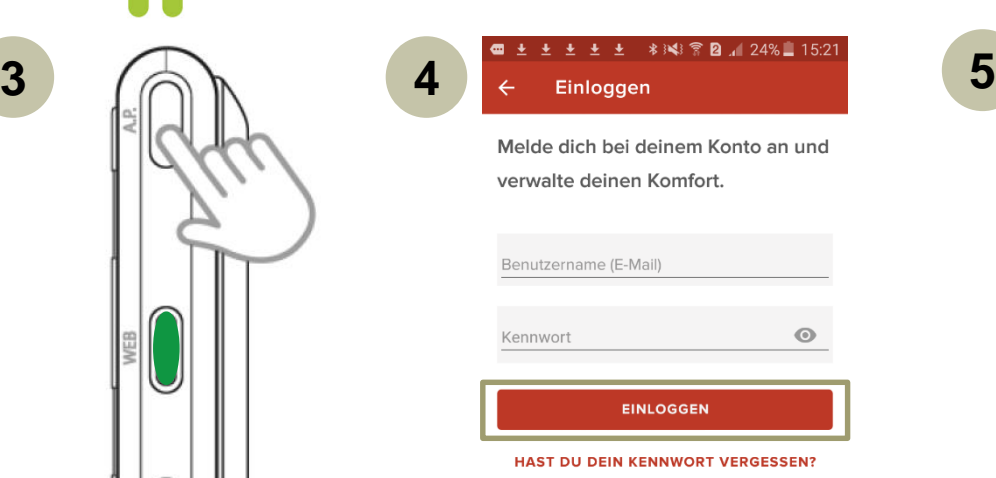

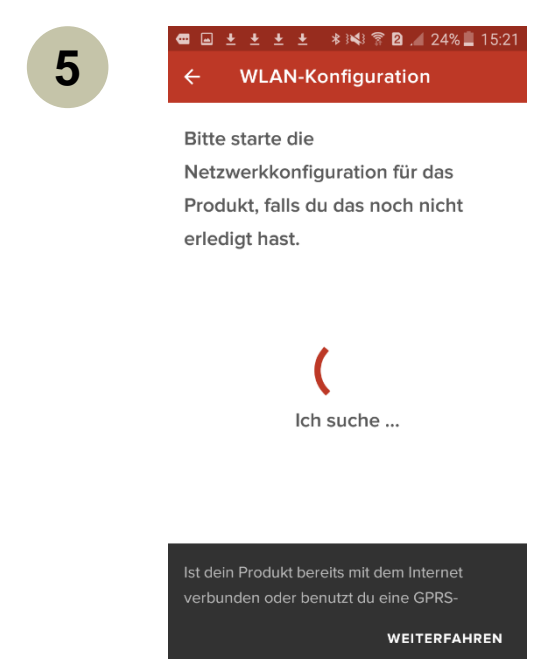

"AP-Taste" 5 Sekunden drücken und warten bis die WEB LED grün blinkt

REMOCON NET App öffnen und Benutzerkonto und Passwort eingeben und auf "Einloggen" klicken

Warten bis die WLAN-Konfiguration gestartet werden kann

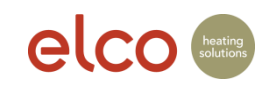

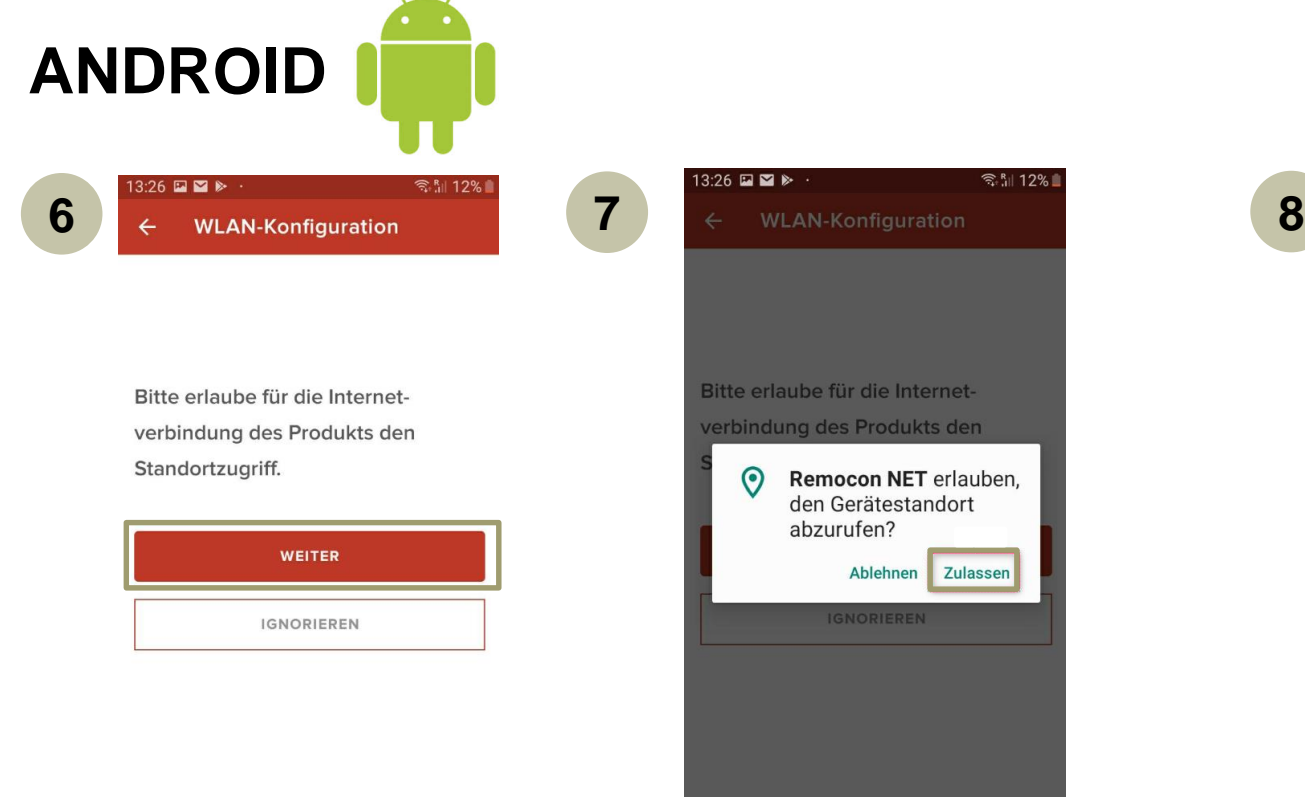

Mit "Weiter" bestätigen

"Zulassen" auswählen, damit die Geo-Lokalisierung funktioniert und später die Anlageadresse nicht manuell erfasst werden muss.

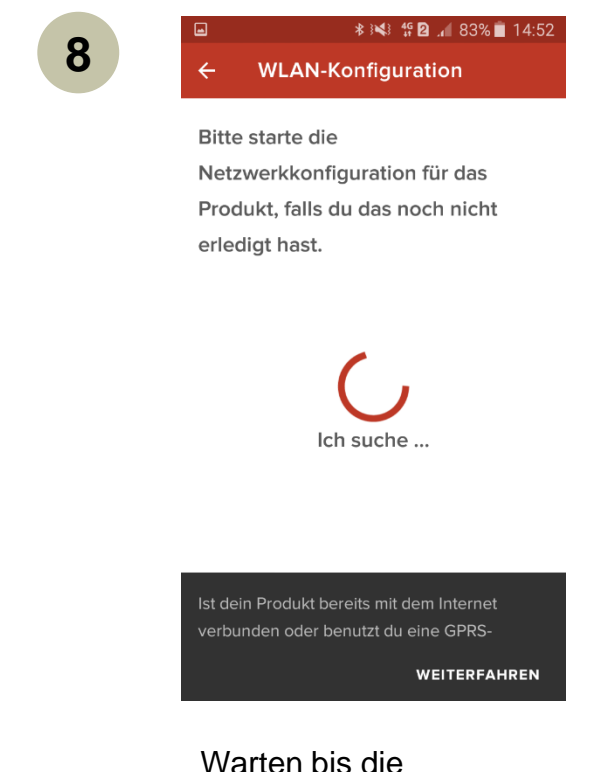

WLAN-Konfiguration gestartet werden kann

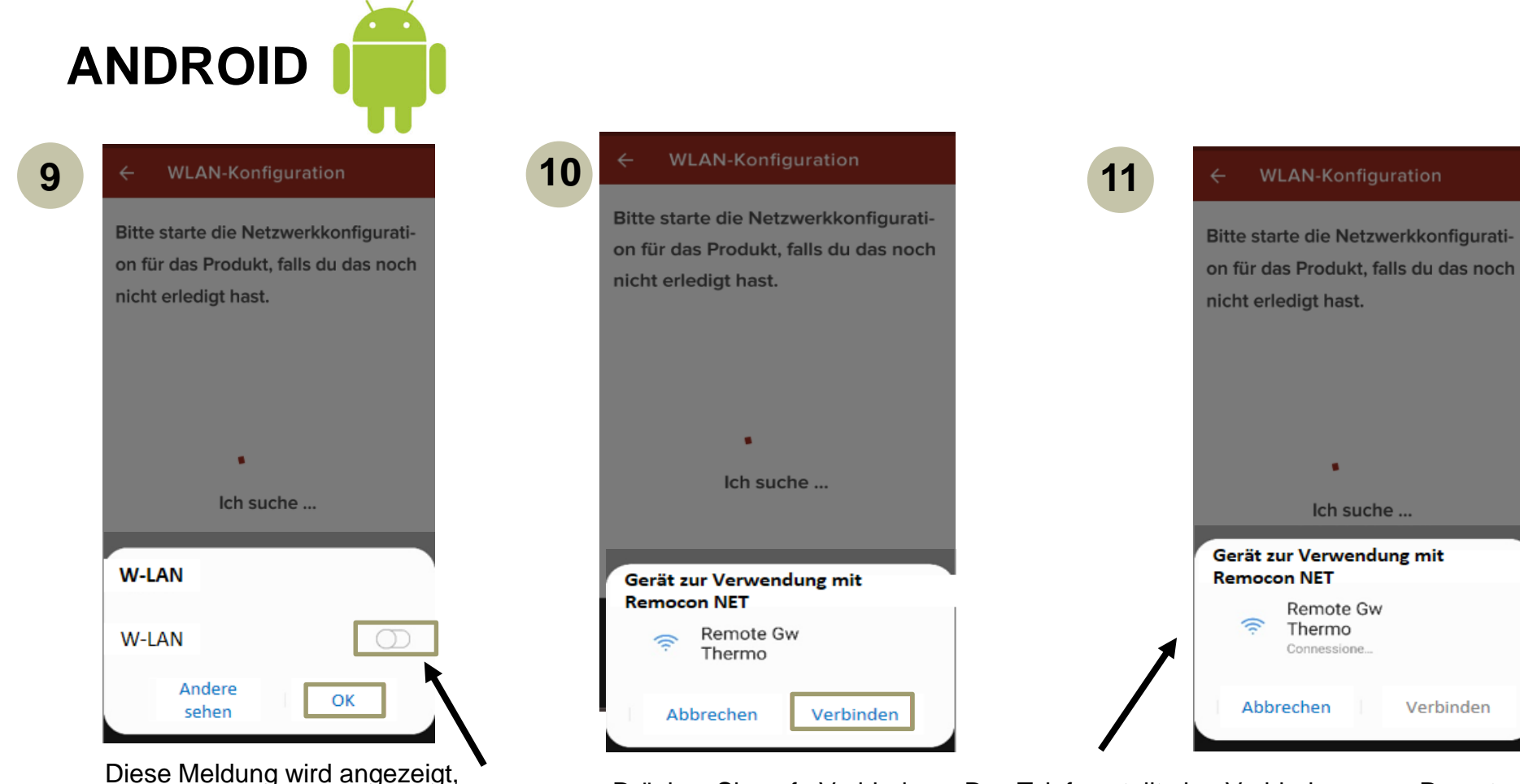

Drücken Sie auf «Verbinden». Das Telefon stellt eine Verbindung zum Remote Gw Thermo-Netzwerk her und der übliche Vorgang wird fortgesetzt. Hinweis: Wenn Sie in der Nachricht auf "Abbrechen" geklickt haben, gehen Sie zu den WLAN-Einstellungen und wählen Sie das "Remote Gw Thermo" manuell aus.

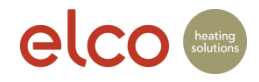

wenn das WLAN ausgeschaltet ist. WLAN kann mit dem Schieberegler direkt im Popup aktiviert werden.

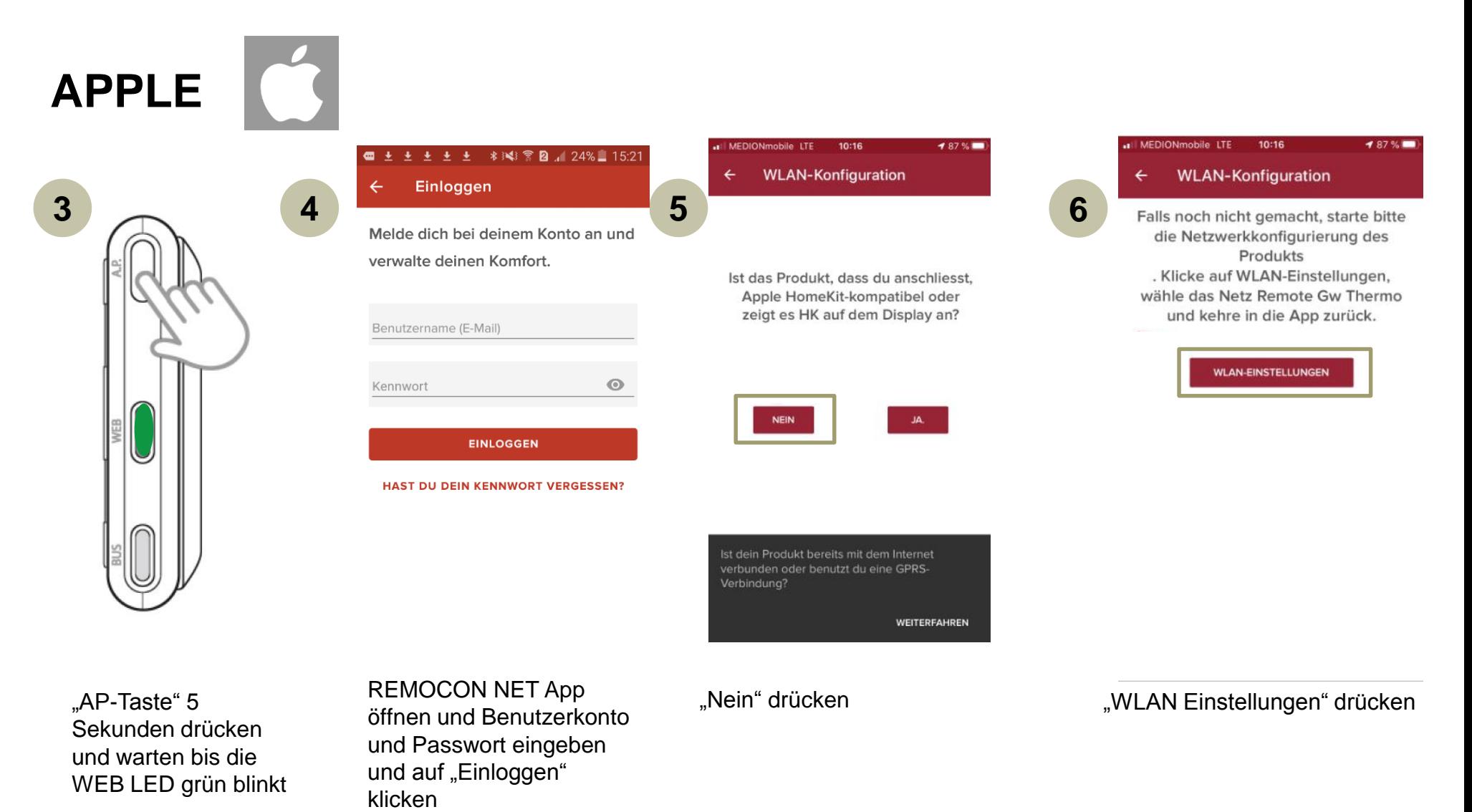

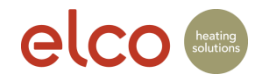

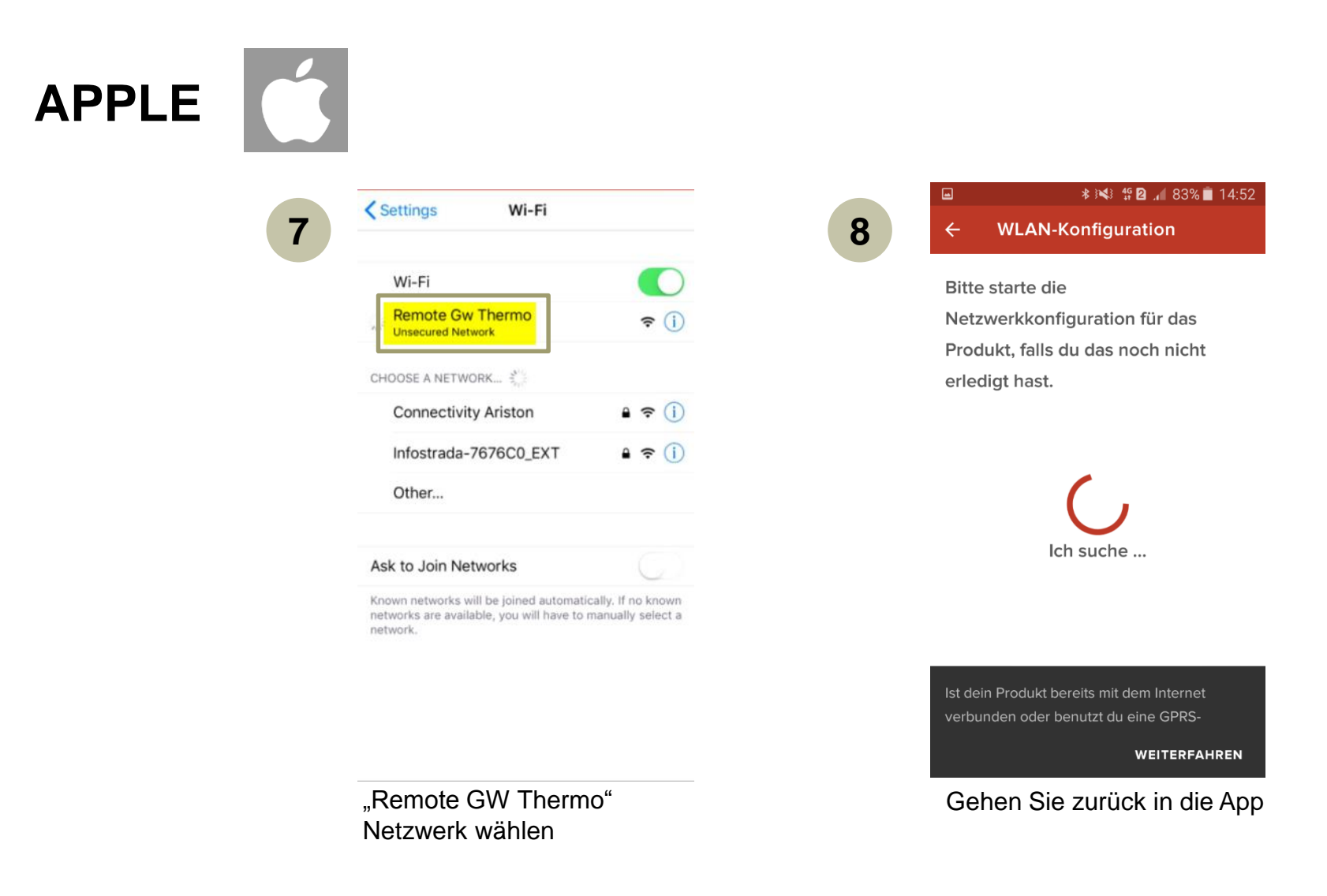

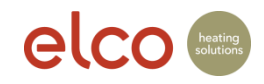

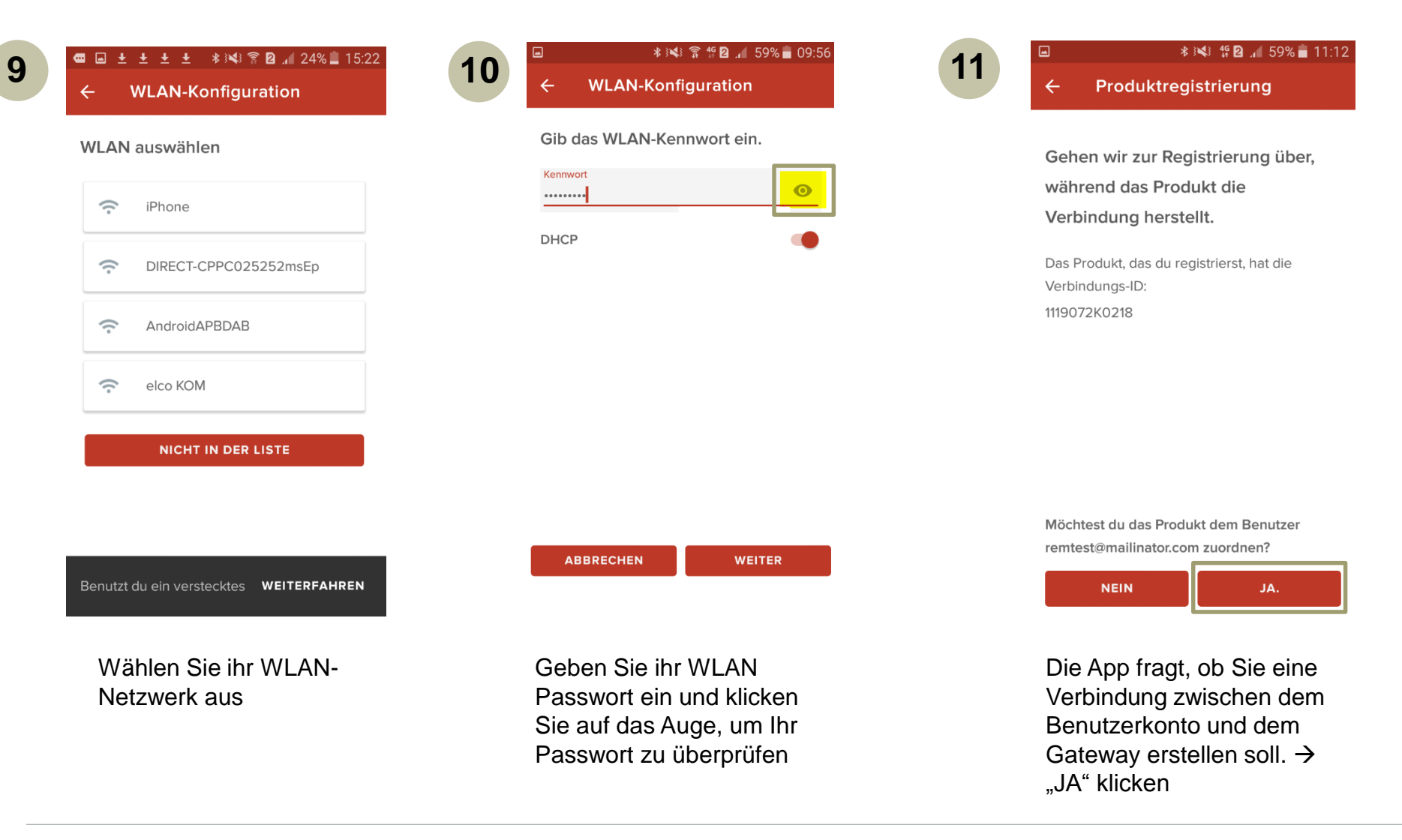

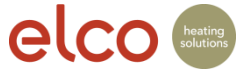

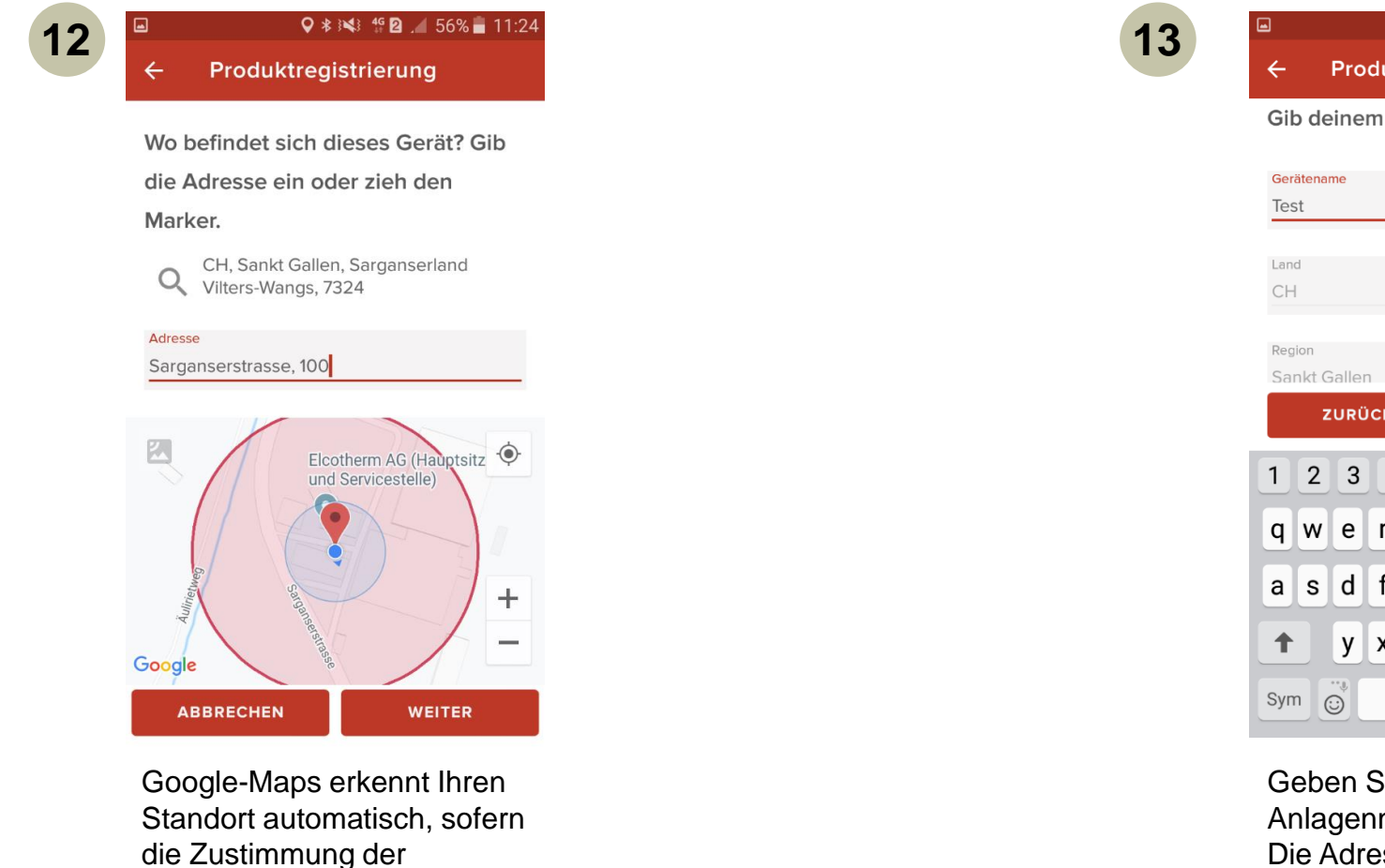

Produktregistrierung

**\* ※ \* \* 2** . 56% 11:24

Gib deinem Gerät einen Namen.

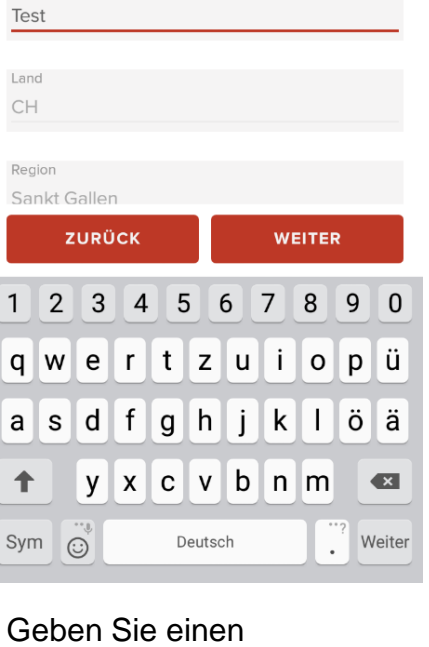

Anlagennamen ein. Die Adresse wird aufgrund von Google-Maps automatisch ausgefüllt.

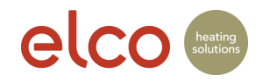

gegeben wurde.

automatischen Erkennung

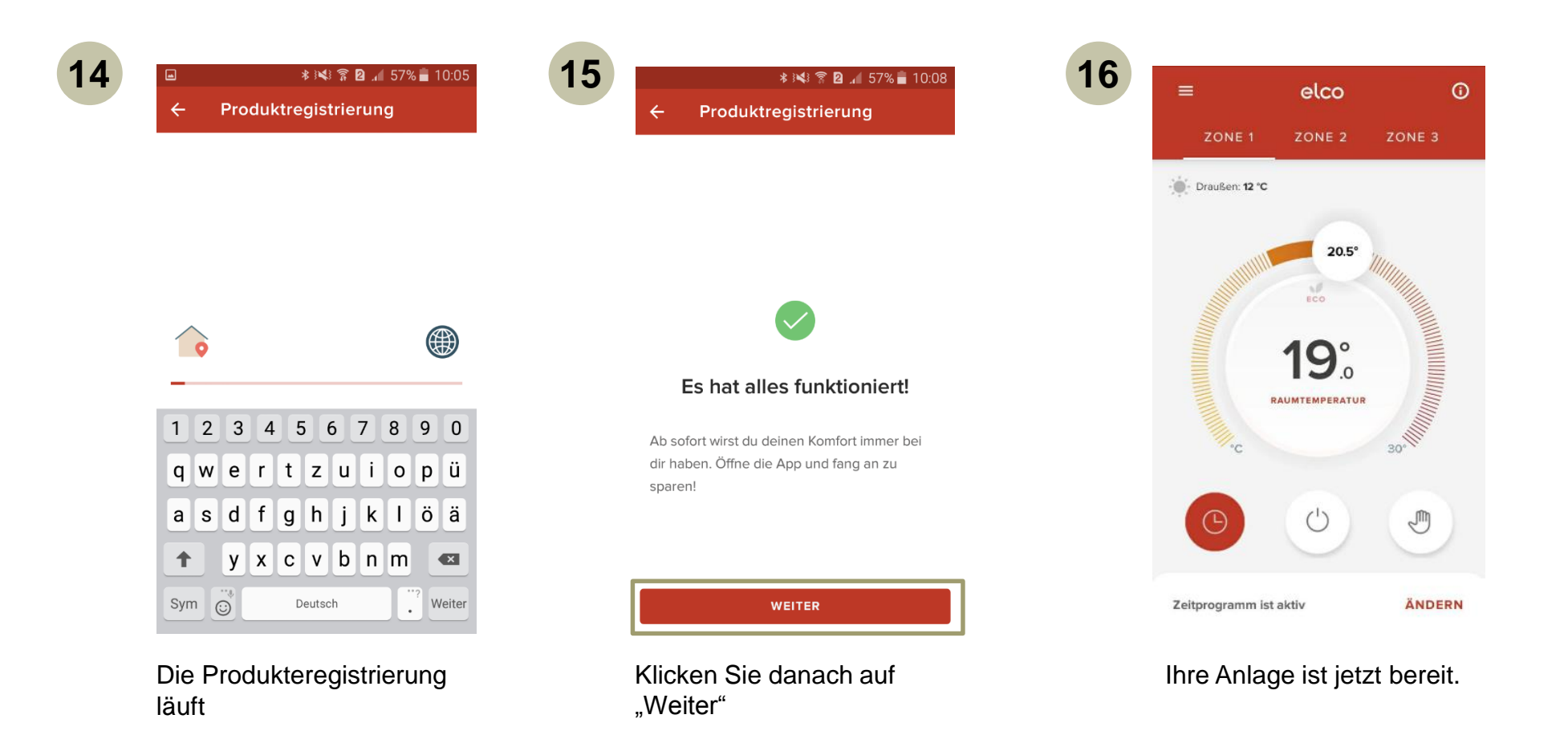

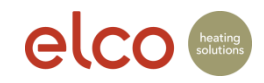